*Instalação do Adaptador de Implementação do IBM SPSS Modeler Server*

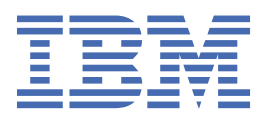

# Índice

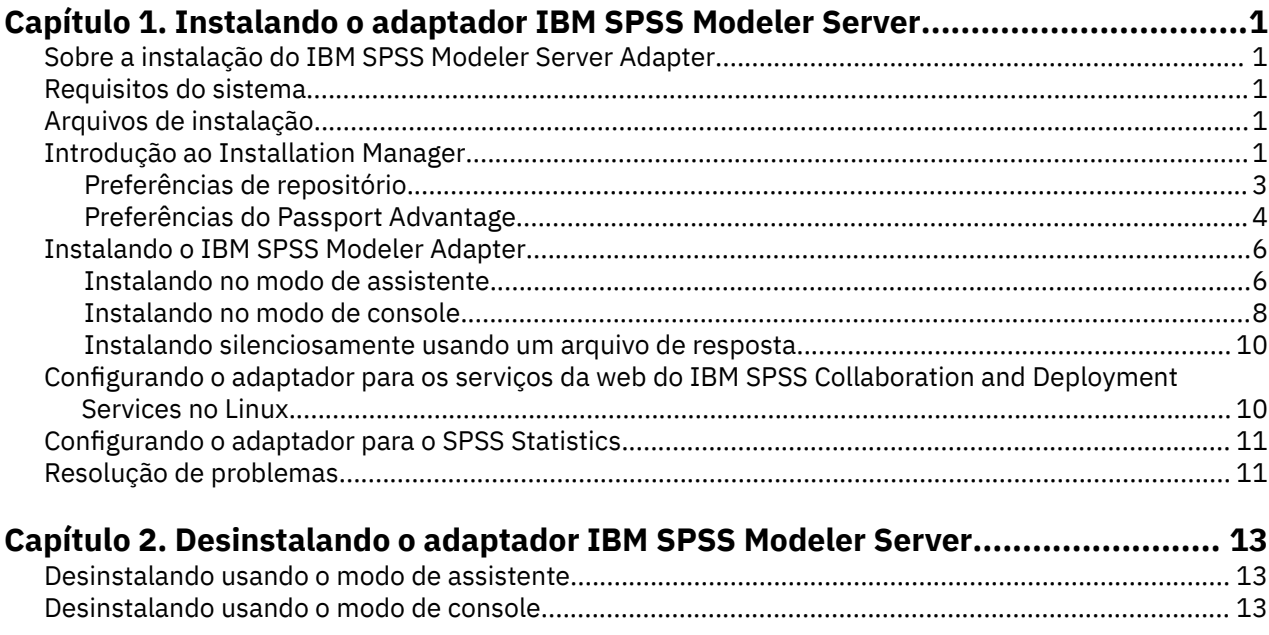

# <span id="page-4-0"></span>**Capítulo 1. Instalando o adaptador IBM SPSS Modeler Server**

# **Sobre a instalação do IBM SPSS Modeler Server Adapter**

Esse guia fornece instruções de instalação e informações referentes aos produtos disponíveis na mídia de instalação do IBM® SPSS Modeler Server Adapter.

Os adaptadores permitem que o IBM SPSS Modeler e o IBM SPSS Modeler Server interajam com um repositório do IBM SPSS Collaboration and Deployment Services. Para obter mais informações, consulte o *Guia do Usuário do IBM SPSS Modeler*.

### **Requisitos do sistema**

Antes de poder instalar o adaptador, você deve estar apto a se conectar a um repositório do IBM SPSS Collaboration and Deployment Services totalmente funcional. Os requisitos do sistema para isso são fornecidos no *Guia de instalação e configuração* para a versão do repositório apropriada. As credenciais do Kerberos são suportadas para executar tarefas e gerenciar funções do usuário.

O IBM Installation Manager **1.9.1** deve ser instalado na mesma máquina que o adaptador e deve ser configurado para usar os arquivos de instalação. Veja a seção a seguir.

**Nota:** Instalar e executar o adaptador consumirá recursos adicionais do host do repositório, principalmente memória. É recomendável que, antes da instalação, você consulte a documentação do servidor de aplicativos para confirmar se tem memória suficiente para o seu servidor de aplicativos selecionado.

O servidor de repositório precisa ter um Java Runtime Environment válido (JRE) configurado nas variáveis de ambiente PATH ou JAVA\_HOME, caso contrário, a instalação falhará.

Certifique-se de ter espaço livre em disco suficiente antes de iniciar a instalação. Um mínimo de 10 GB é recomendado. Esta instalação destina-se à versão **8.x** dos adaptadores e usa o IBM Installation Manager para instalar todos os adaptadores simultaneamente; portanto, ela poderá demorar mais do que as liberações anteriores.

Se ainda não estiver presente, a biblioteca de tempo de execução do Microsoft Visual C++ 2010 será instalada na máquina em que o adaptador será instalado.

### **Arquivos de instalação**

Antes de instalar, você deve obter os arquivos de instalação.

Para obter os arquivos de instalação, execute uma das seguintes ações:

- Faça o download dos arquivos a partir do site do Passport Advantage e use a instalação local: Clientes licenciados com um ID e senha do Passport Advantage podem fazer o download dos repositórios necessários do produto a partir do site do Passport Advantage.
- Acesse os repositórios em tempo real e use a instalação baseada na web: Se você tiver um ID e senha do Passport Advantage, será possível usar o Installation Manager para instalar o produto diretamente a partir dos repositórios hospedados da IBM.

# **Introdução ao Installation Manager**

A instalação, atualização e desinstalação do produto podem ser executadas usando o IBM Installation Manager no assistente, no console ou modo silencioso. No entanto, você deve configurar um repositório do IBM Installation Manager ou as preferências do Passport Advantage antes de executar essas tarefas. Para obter informações completas sobre o Installation Manager, consulte a documentação do [IBM](http://www.ibm.com/support/knowledgecenter/SSDV2W/im_family_welcome.html) [Installation Manager.](http://www.ibm.com/support/knowledgecenter/SSDV2W/im_family_welcome.html)

#### **modo do assistente**

No modo de assistente, o Installation Manager é executado a partir de uma interface gráfica com o usuário.

Na maior parte do tempo, você inicia o Installation Manager com os atalhos padrão que são instalados com a sua versão do Installation Manager.

A partir do local de instalação de Installation Manager, é possível executar o arquivo do aplicativo IBMIM para iniciar no modo assistente manualmente.

O local IBMIM padrão para o sistema operacional varia dependendo do tipo de instalação (administrador, não administrador ou grupo).

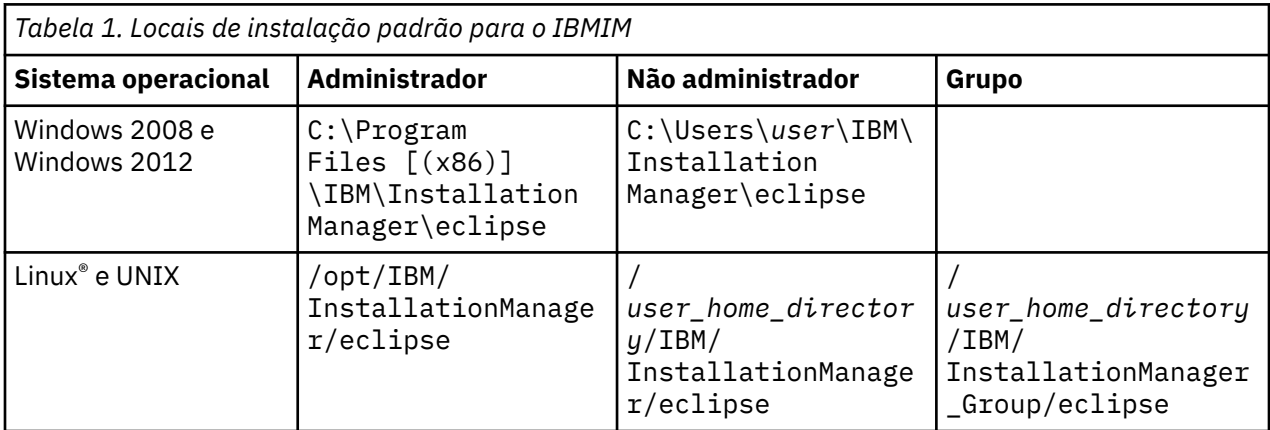

#### **Modo do console**

Use o modo de console quando não tiver um dispositivo de exibição de gráfico disponível ou quando desejar executar o Installation Manager sem a interface gráfica com o usuário. O Installation Manager suporta a instalação em um modo baseado em texto ASCII que é chamado de modo de console. O modo de console é uma interface interativa com o usuário baseada em texto para o Installation Manager. Por exemplo, use o modo de console para implementações do lado do servidor quando não houver interface gráfica com o usuário ou para executar a instalação a partir de um host remoto.

Para iniciar o modo de console:

- 1. Abra uma linha de comandos
- 2. Acesse o subdiretório tools.
- 3. Execute o comando que seja apropriado para o sistema operacional:
	- Windows: imcl.exe -c
	- Linux, UNIX: ./imcl -c

O local tools padrão varia dependendo do sistema operacional e do tipo de instalação (administrador, não administrador ou grupo). Para obter mais informações, consulte a documentaçãoInstallation Manager.

<span id="page-6-0"></span>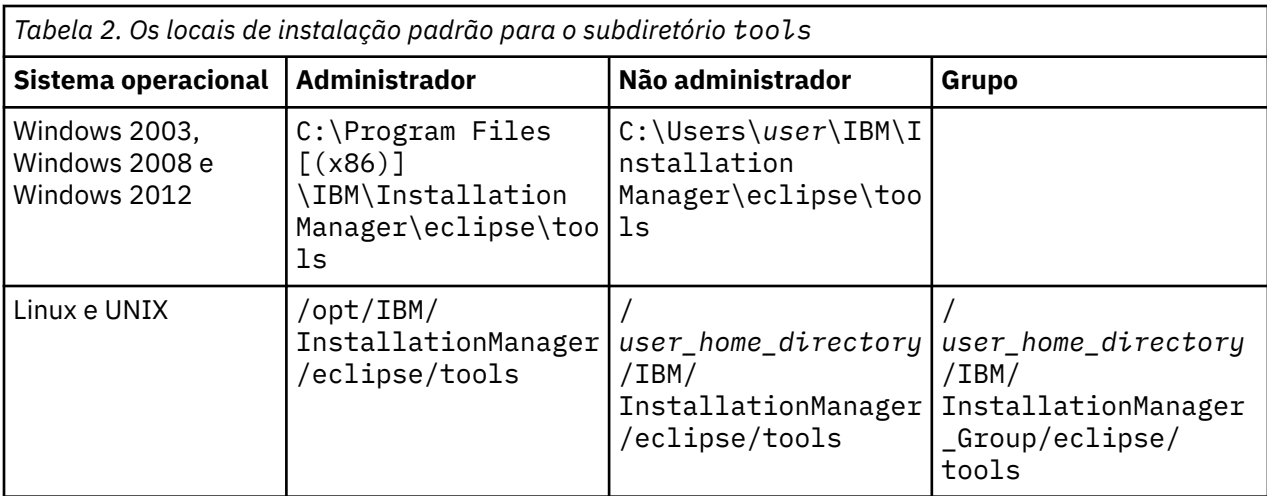

#### **Modo silencioso**

Use instalações silenciosas para implementar software em vários sistemas ou em uma empresa. As instalações silenciosas são definidas por um arquivo de resposta e iniciadas a partir da linha de comandos ou de um arquivo em lote. O arquivo de resposta é fornecido com a distribuição do produto. Para obter mais informações, consulte ["Instalando silenciosamente usando um arquivo de resposta" na página 10.](#page-13-0)

### **Preferências de repositório**

Um repositório do IBM Installation Manager é um local que armazena dados para instalar, modificar, recuperar ou atualizar pacotes.

Antes de instalar, modificar ou atualizar pacotes, obtenha a localização do repositório com seu administrador ou com a IBM.

**Nota:** Para acessar com sucesso um repositório de instalação, o caminho da localização do repositório não deve conter um e comercial (&).

Os tópicos a seguir fornecem instruções para configurar as preferências de repositório no assistente e no modo do console.

### **Configurando preferências do repositório no modo de assistente**

É possível incluir, editar ou remover repositórios e modificar a ordem do repositório na tabela de repositório usando o modo de assistente.

#### **Sobre esta tarefa**

É possível limpar as credenciais para um repositório ou testar uma conexão com um repositório. É possível localizar tanto um arquivo diskTag.inf quanto um arquivo repository.config nos arquivos de instalação do produto IBM. Use o arquivo diskTag.inf ao selecionar um local do repositório.

#### **Procedimento**

Para incluir, editar ou remover um local do repositório:

- 1. Inicie Installation Manager no modo assistente usando IBMIM. Para obter mais informações, consulte ["Introdução ao Installation Manager" na página 1](#page-4-0).
- 2. Clique em **Arquivo** > **Preferências** > **Repositórios**.

A página **Repositórios** abre e mostra os repositórios disponíveis, locais de repositório e o status da conexão para os repositórios.

3. Clique em **Incluir Repositório**.

- <span id="page-7-0"></span>4. Insira o local do repositório ou clique em **Navegar**. Ao pesquisar, acesse o local do repositório e selecione o arquivo diskTag.inf, o arquivo repository.config, o arquivo .zip ou o arquivo .jar, conforme apropriado para o seu ambiente.
- 5. Clique em **OK**.

Se você forneceu um local do repositório HTTPS ou FTP restrito, será solicitado que digite um ID do usuário e senha.

O novo local do repositório é incluído na lista. Se o repositório não for conectado, uma caixa vermelha aparece na coluna **Conexão**.

- 6. Opcional: Selecione **Procurar repositórios de serviço durante a instalação e atualizações**. O Installation Manager procura os repositórios de serviço em IBM.com para obter atualizações em pacotes instalados.
- 7. Clique em **OK** para fechar a página de **Preferências**.

### **Configurando preferências de repositório no modo de console**

É possível usar o modo de console para incluir, remover, abrir, mover ou fechar repositórios.

#### **Sobre esta tarefa**

Uma opção selecionada é indicada por um X entre colchetes: [X]. As opções que não estão selecionadas são indicadas por colchetes vazios: [ ]. É possível pressionar **Enter** para selecionar a entrada padrão ou selecionar um comando diferente. Por exemplo, [N] indica que a seleção padrão é **N** para o comando **Next**.

#### **Procedimento**

Para incluir um repositório:

- 1. Inicie Installation Manager no modo de console usando imcl -c. Para obter mais informações, consulte ["Introdução ao Installation Manager" na página 1](#page-4-0).
- 2. Insira P: Preferências.
- 3. Insira 1: Repositórios.
- 4. Insira D: Incluir repositório.
- 5. Insira um local do repositório, como C:\installation\_files\repository.config.

Se você incluir um repositório que exija credenciais, será solicitado que você forneça as credenciais necessárias.

Utilize a diferenciação entre maiúsculas e minúsculas correta ao inserir o local do repositório. Se a letra a diferenciação entre maiúsculas e minúsculas correta não for usada, o pacote não será mostrado na lista de pacotes disponíveis para instalação.

- a) Insira P: Fornecer credenciais e conectar.
- b) Insira o *nome\_do\_usuário* e pressione **Enter**.
- c) Insira a *senha* e pressione **Enter**.
- d) Insira 1 para salvar a senha.
- e) Insira O: Ok.
- 6. Insira A: Aplicar Mudanças e Retornar para o Menu Preferências.
- 7. Insira R: Retornar ao Menu Principal.

### **Preferências do Passport Advantage**

O IBM Installation Manager pode acessar pacotes de instalação do Passport Advantage. O Passport Advantage é um local online centralizado para a aquisição das ofertas de software IBM.

Antes de instalar, modificar ou atualizar pacotes, obtenha credenciais válidas do Passport Advantage.

<span id="page-8-0"></span>Os tópicos a seguir fornecem instruções para configurar as preferências do Passport Advantage nos modos de assistente e de console.

### **Configurando as preferências do Passport Advantage no modo de assistente**

É possível configurar as preferências do Installation Manager Passport Advantage para conectar-se ao Passport Advantage usando o modo de assistente.

#### **Sobre esta tarefa**

**Importante:** Ao compartilhar uma instância do Installation Manager com outros usuários, consulte a [documentação do Installation Manager](http://www.ibm.com/support/knowledgecenter/SSDV2W/im_family_welcome.html) para obter informações sobre a instalação como um administrador, um não administrador ou um grupo.

#### **Procedimento**

Para configurar as preferências do Passport Advantage:

- 1. Inicie Installation Manager no modo assistente usando IBMIM. Para obter mais informações, consulte ["Introdução ao Installation Manager" na página 1](#page-4-0).
- 2. Clique em **Arquivo** > **Preferências** > **Passport Advantage**.
- 3. Selecione a caixa de seleção **Conectar-se ao Passport Advantage** para conectar-se ao repositório do Passport Advantage.

A janela **Senha Necessária** é aberta.

- 4. Insira um nome de usuário e senha para o Passport Advantage.
- 5. Selecione **Salvar senha** para salvar as credenciais de nome de usuário e senha.

Se você não salvar as credenciais de nome de usuário e senha, elas serão solicitadas a você cada vez que acessar o Passport Advantage.

- 6. Clique em **OK** para fechar a janela **Senha Necessária**.
- 7. Clique em **OK** para fechar a janela **Preferências**.

#### **Como proceder a seguir**

Para excluir credenciais salvas de nome de usuário e senha:

- 1. Clique em **Arquivo** > **Preferências** > **Passport Advantage**.
- 2. Clique em **Limpar Credenciais**.
- 3. Clique em **OK** na janela **Confirmar Limpeza de Credenciais**.

### **Configurando preferências do Passport Advantage no modo de console**

É possível configurar a preferência do Installation Manager Passport Advantage para conectar-se ao Passport Advantage no modo de console.

#### **Procedimento**

- 1. Inicie Installation Manager no modo de console usando imcl -c. Para obter mais informações, consulte ["Introdução ao Installation Manager" na página 1](#page-4-0).
- 2. Insira P: Preferências.
- 3. Insira 6: Passport Advantage.
- 4. Insira 1: Conectar ao Passport Advantage.
	- Uma opção selecionada é indicada por um X entre colchetes: [X].
- 5. Insira P: Fornecer credenciais e conectar.
- 6. Insira o nome de usuário para a conta do Passport Advantage.
- 7. Insira a senha do .

<span id="page-9-0"></span>Se você não salvar as credenciais de nome de usuário e senha, elas serão solicitadas a você cada vez que acessar o Passport Advantage.

a) Opcional: Se você inseriu uma senha, insira **1**: Salvar senha se ela for válida.

8. Insira **O**: OK para salvar as credenciais.

# **Instalando o IBM SPSS Modeler Adapter**

É possível instalar o IBM SPSS Modeler Adapter no assistente, console ou no modo silencioso.

Você deve encerrar o servidor IBM SPSS Collaboration and Deployment Services antes de iniciar a instalação e assegurar que o servidor de aplicativos esteja no seguinte estado:

- **IBM WebSphere independente**: O servidor deve ser interrompido.
- **IBM WebSphere gerenciado:** O servidor gerenciado deve ser interrompido, o servidor Deployment Manager deve estar em execução.
- **Cluster do IBM WebSphere:** Membros do cluster devem ser interrompidos, o servidor Deployment Manager deve estar em execução.
- **JBoss:** O servidor deve ser interrompido.
- **Oracle WebLogic independente:** O servidor deve ser interrompido.
- **Oracle WebLogic gerenciado:** O servidor gerenciado deve ser interrompido, o servidor de administração do WebLogic deve estar em execução.
- **Cluster do Oracle WebLogic:** Membros do cluster devem ser interrompidos, o servidor de administração do WebLogic deve estar em execução.

### **Instalando no modo de assistente**

É possível instalar o IBM SPSS Modeler Adapter usando o IBM Installation Manager no modo de assistente.

#### **Antes de começar**

Antes de você poder instalar, o IBM Installation Manager deve ter acesso ao repositório que contém o pacote. Você também deve encerrar o servidor de aplicativos e o servidor IBM SPSS Collaboration and Deployment Services antes de iniciar a instalação.

- Se você tiver uma conta do IBM Passport Advantage, poderá instalar pacotes a partir do site do Passport Advantage. Para obter mais informações sobre como conectar-se a um repositório do Passport Advantage, consulte ["Configurando as preferências do Passport Advantage no modo de assistente" na](#page-8-0) [página 5.](#page-8-0)
- Se você estiver instalando a partir de um repositório que não está no site do Passport Advantage, deve especificar o repositório nas preferências antes da instalação. Para obter mais informações, consulte ["Configurando preferências do repositório no modo de assistente" na página 3.](#page-6-0)

#### **Procedimento**

Para instalar IBM SPSS Modeler Adapter:

- 1. Inicie Installation Manager no modo assistente usando IBMIM. Para obter mais informações, consulte ["Introdução ao Installation Manager" na página 1.](#page-4-0)
- 2. No Installation Manager, clique em **Instalar**.

O Installation Manager procura os repositórios definidos para pacotes disponíveis. Se não for localizado nenhum pacote disponível, verifique se você especificou o repositório corretamente. Consulte o ["Configurando preferências do repositório no modo de assistente" na página 3](#page-6-0).

3. Se uma nova versão do Installation Manager for localizada, é possível que seja solicitada a confirmação da instalação. Clique em **Sim** para continuar. O Installation Manager instala automaticamente a nova versão, reinicia e continua.

4. A página **Instalação** do Installation Manager lista todos os pacotes localizados nos repositórios em que o Installation Manager procurou. Apenas a versão mais recente do pacote é mostrada. Para mostrar todas as versões de um pacote que o Installation Manager localiza, selecione **Mostrar Todas as Versões**.

Clique na versão de um pacote para mostrar a descrição do pacote na área de janela **Detalhes**. Se mais informações sobre o pacote estiverem disponíveis, um link **Mais Informações** será incluído no fim do texto de descrição.

Se você estiver executando o Installation Manager no modo de grupo, poderá instalar apenas os pacotes que estão ativados para instalação no modo de grupo. Se o pacote não estiver ativado para instalar em modo de grupo, você receberá um erro e não poderá continuar com a instalação do pacote no modo de grupo.

- 5. Selecione o pacote do IBM SPSS Modeler Adapter. Clique em **Avançar**.
- 6. Na página **Licenças**, leia os contratos de licença para o pacote selecionado. Após aceitar o contrato de licença, clique em **Avançar** para continuar.
- 7. Na página **Local**, insira o caminho do diretório de recursos compartilhados no campo **Diretório de Recursos Compartilhados**. O diretório de recursos compartilhados contém recursos que podem ser compartilhados por vários grupos de pacotes. Clique em **Avançar**.

**Importante:** É possível especificar o diretório de recursos compartilhados somente na primeira vez que instala um pacote. Selecione a unidade com espaço disponível suficiente para assegurar espaço adequado para os recursos compartilhados dos pacotes futuros. Não é possível alterar o local do diretório de recursos compartilhados, a menos que você desinstale todos os pacotes.

8. Na página **Localização**, escolha um grupo de pacotes no qual instalar os pacotes ou crie um grupo de pacotes.

Um grupo de pacotes é um diretório que contém recursos que os pacotes compartilham com outros pacotes no mesmo grupo. A primeira vez que instalar um pacote, você deve criar um grupo de pacotes. Se você selecionar mais de um pacote para instalação, verifique se os pacotes podem ser instalados no mesmo grupo de pacotes, verificando a documentação para os pacotes. Para os pacotes que não podem ser instalados no mesmo grupo de pacotes, instale um pacote em um grupo de pacotes. Depois que a instalação for concluída, instale um segundo pacote em um grupo de pacotes diferente.

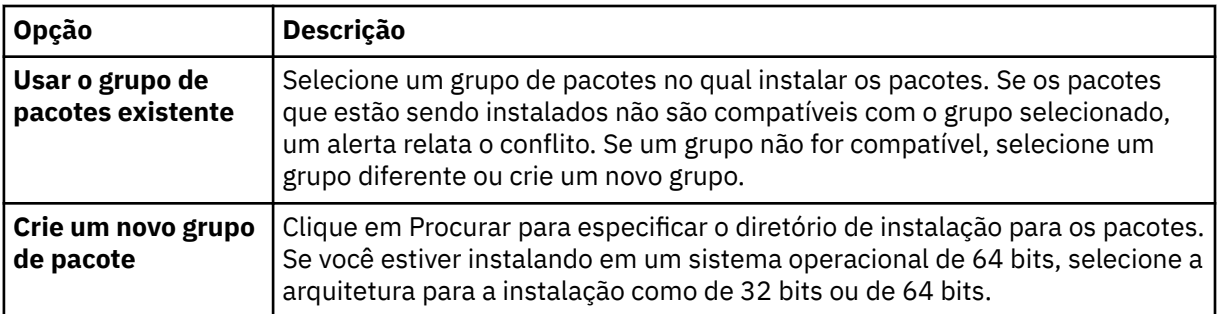

Clique em **Avançar** para continuar a instalação.

- 9. Na próxima página Localização, selecione as traduções para instalar pacotes no grupo de pacotes. As traduções de idiomas correspondentes da interface gráfica com o usuário e da documentação são instaladas. As opções se aplicam a todos os pacotes que são instalados neste grupo de pacotes. Essa opção pode não se aplicar a todas as instalações do produto. Clique em **Avançar** para continuar.
- 10. Na página **Recursos**, selecione os recursos de pacote a serem instalados.
	- a) Opcional: Para ver os relacionamentos de dependência entre recursos, selecione **Mostrar Dependências**.
	- b) Opcional: Clique em um recurso para visualizar sua descrição resumida em **Detalhes**.
	- c) Selecione ou limpe os recursos nos pacotes. O Installation Manager força automaticamente as dependências com outros recursos e mostra o tamanho do download atualizado e os requisitos de espaço em disco para a instalação.

Para restaurar os recursos padrão selecionados para os pacotes, clique em **Restaurar Padrão**.

- <span id="page-11-0"></span>11. Ao terminar de selecionar recursos, clique em **Avançar**.
- 12. Na página de **Resumo**, revise suas opções antes de instalar os pacotes.

No Windows, o Installation Manager verifica se há processos em execução. Se os processos estiverem bloqueando a instalação, uma lista desses processos será mostrada na seção Processos de Bloqueio. Você deve parar esses processos antes de continuar a instalação. Clique em **Parar Todos os Processos de Bloqueio**. Caso não haja processos que precisam ser interrompidos, você não verá essa lista. Os processos em execução bloqueiam os arquivos que devem ser acessados ou modificados pelo Installation Manager.

#### 13. Clique em **Instalar**.

Quando o processo de instalação for concluído, você receberá uma mensagem de confirmação.

### **Instalando no modo de console**

É possível instalar o IBM SPSS Modeler Adapter usando o IBM Installation Manager no modo de console.

#### **Antes de começar**

Antes de você poder instalar, o Installation Manager deve ter acesso ao repositório que contém o pacote. Você também deve encerrar o servidor de aplicativos e o servidor IBM SPSS Collaboration and Deployment Services antes de iniciar a instalação.

- Se você tiver uma conta do IBM Passport Advantage, poderá instalar pacotes a partir do site do Passport Advantage. Para obter mais informações sobre como conectar-se a um repositório do Passport Advantage, consulte ["Configurando preferências do Passport Advantage no modo de console" na página](#page-8-0) [5.](#page-8-0)
- Se você estiver instalando a partir de um repositório que não está no site do Passport Advantage, deve especificar o repositório nas preferências antes da instalação. Para obter mais informações, consulte ["Configurando preferências de repositório no modo de console" na página 4.](#page-7-0)

#### **Procedimento**

Para instalar no modo de console:

1. Inicie Installation Manager no modo de console usando imcl -c.

A localização padrão **imcl** varia dependendo do sistema operacional e do tipo de instalação (administrador, não administrador ou grupo). Para obter mais informações, consulte ["Introdução ao](#page-4-0) [Installation Manager" na página 1.](#page-4-0)

2. Insira 1: Instalar - Instalar pacotes de software.

Os pacotes que podem ser instalados são listados.

Se você tiver repositórios que exijam credenciais e você não tiver salvado as credenciais, será solicitado que forneça essas credenciais

3. Insira 1: [ ] *package\_name*.

Para selecionar um pacote, insira o número que está próximo ao pacote. Este exemplo seleciona o primeiro pacote listado. Se o pacote selecionado requer uma versão mais recente do Installation Manager, será solicitado que você instale a versão mais recente.

- 4. Na tela Selecionar, insira o número que está ao lado do pacote que deseja instalar.
	- **1**: Escolher versão *versão\_do\_pacote* para instalação. Essa opção mostra quando você escolheu um pacote que não está selecionado para instalação.

A opção **1**: NÃO instalar a versão *versão\_do\_pacote* mostra quando você escolheu um pacote que está selecionado para instalação.

- **2**: Mostrar todas as versões disponíveis do pacote.
- 5. Opcional: Insira O: Verificar Outras Versões, Correções e Extensões. O Installation Manager procura repositórios disponíveis para outras versões, correções ou extensões do pacote selecionado.
- Para que o Installation Manager procure no repositório padrão os pacotes instalados, a preferência **Pesquisar repositórios de serviço durante a instalação e atualizações** deve estar selecionada. Por padrão, tal preferência está selecionada.Para acessar essa preferência, acesse a página de preferências de Repositórios.
- Normalmente, é necessário acesso à Internet.
- A opção **Verificar Outras Versões, Correções e Extensões** indica o número de outras versões, correções ou extensões localizadas, mas não lista os itens localizados. Para ver as versões disponíveis, insira o número que está próximo ao pacote e, em seguida, insira **2**: Mostrar todas as versões disponíveis do pacote.
- 6. Insira N: Avançar
- 7. Opções da tela Licenças:
	- **1**: *nome\_do\_produto* Contrato de Licença. Para visualizar um contrato de licença, insira o número que está próximo ao nome do produto. Este exemplo seleciona o primeiro contrato de licença listado.
	- **A**: [ ] Eu aceito os termos do contrato de licença.
	- **D**: [ ] Eu não aceito os termos do contrato de licença. Se você recusar o contrato de licença, a instalação é interrompida. Para continuar a instalação, você deve aceitar o contrato de licença.
	- a) Insira A para aceitar o contrato de licença.
	- b) Insira N: Avançar.
- 8. Para inserir um valor diferente para o diretório de recursos compartilhados, insira M: Diretório de Recursos Compartilhados. Para aceitar o valor padrão para o diretório de recursos compartilhados ou para continuar depois de inserir um valor diferente, insira N: Avançar.

**Importante:** É possível especificar o diretório de recursos compartilhados somente na primeira vez que instala um pacote. Selecione a unidade com espaço disponível suficiente para assegurar espaço adequado para os recursos compartilhados dos pacotes futuros. Não é possível alterar o local do diretório de recursos compartilhados, a menos que você desinstale todos os pacotes.

9. Opcional: Para inserir um valor diferente para o local do grupo de pacotes, insira M: Alterar Local. Para aceitar os valores padrão ou para continuar após inserir um valor diferente, insira N: Avançar.

Um grupo de pacotes é um diretório que contém recursos que os pacotes compartilham com outros pacotes no mesmo grupo. A primeira vez que instalar um pacote, você deve criar um grupo de pacotes. Se você selecionar mais de um pacote para instalação, verifique se os pacotes podem ser instalados no mesmo grupo de pacotes, verificando a documentação para os pacotes. Para os pacotes que não podem ser instalados no mesmo grupo de pacotes, instale um pacote em um grupo de pacotes. Depois que a instalação for concluída, instale um segundo pacote em um grupo de pacotes diferente.

- 10. Insira o número que está próximo ao idioma para incluir ou remover o idioma da lista de idiomas instalados. É possível selecionar apenas um idioma por vez. Insira N: Avançar. Inglês é selecionado por padrão. Não é possível limpar a seleção do idioma inglês. As opções de idioma se aplicam a todos os pacotes que são instalados no grupo de pacotes.
- 11. Insira o número que está próximo ao recurso para incluir ou remover o recurso da lista de recursos instalados. Insira N: Avançar.

Essa tela não é mostrada quando o produto não tiver nenhum recurso.

12. Na tela Resumo, revise as suas seleções antes de instalar o pacote.

Opcional: Para gerar um arquivo de resposta, insira G: Gerar um arquivo de resposta de instalação. Insira o nome do arquivo de resposta e use .xml como a extensão do arquivo. Arquivos de resposta são arquivos XML. É possível incluir um local de diretório ao inserir o nome do arquivo de resposta para salvar o arquivo em um local diferente.

- 13. Insira I: Instalar.
- 14. Quando a instalação estiver concluída, insira F: Concluir.

### <span id="page-13-0"></span>**Instalando silenciosamente usando um arquivo de resposta**

É possível usar um arquivo de resposta para instalar no modo silencioso.

#### **Antes de começar**

Localize o arquivo de resposta SilentInstallOptions fornecido no pacote de instalação. Você também deve encerrar o servidor de aplicativos e o servidor IBM SPSS Collaboration and Deployment Services antes de iniciar a instalação.

#### **Procedimento**

Execute o comando **imcl**:

- Windows: imcl.exe input *response\_file* -log *log\_file*
- Linux e UNIX: ./imcl input *response\_file* -log *log\_file*

A localização padrão **imcl** irá variar dependendo do sistema operacional e do tipo de instalação (administrador, não administrador ou grupo). Para obter mais informações, consulte ["Introdução ao](#page-4-0) [Installation Manager" na página 1.](#page-4-0)

#### **Resultados**

Quando a instalação for concluída, um status 0 será retornado. Se a instalação não puder ser concluída, um número diferente de zero será retornado.

Um arquivo de log está disponível. Para obter mais informações, consulte a documentaçãoInstallation Manager.

#### **Exemplo**

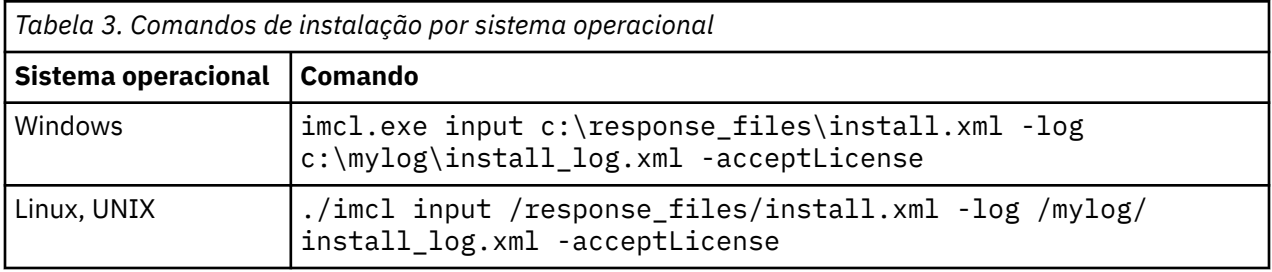

Coloque entre aspas duplas caminhos de arquivo que incluam espaços.

# **Configurando o adaptador para os serviços da web do IBM SPSS Collaboration and Deployment Services no Linux**

Ao executar as automações de serviço da web do IBM SPSS Collaboration and Deployment Services relacionadas ao SPSS Modeler no Linux, você pode ver o erro:

java.io.IOException: Too many open files

Se isso ocorrer, aumente o número máximo de arquivos abertos no servidor Linux inserindo o comando:

ulimit -n *value*

em que *value* é o número de arquivos que podem ser abertos. Esse valor deve ser o mais alto possível e depende da quantia de nós nos arquivos de fluxo. O padrão é 1024; um valor sugerido é 100000.

# <span id="page-14-0"></span>**Configurando o adaptador para o SPSS Statistics**

Se você deseja usar o serviço de pontuação do IBM SPSS Collaboration and Deployment Services para pontuar um fluxo do SPSS Modeler que contenha nós de integração do SPSS Statistics (Transformação de Estatísticas, Modelo de Estatísticas e Saída de Estatísticas), execute o procedimento a seguir após instalar o adaptador.

- 1. No host do repositório, navegue para a pasta */components/modeler/bin*.
- 2. Use a ferramenta statisticsutility para configurar o adaptador para trabalhar com o servidor SPSS Statistics. Para obter mais informações, consulte a seção sobre aplicativos auxiliares do IBM SPSS Statistics no guia *Nós de Origem, de Processo e de Saída do IBM SPSS Modeler*.

### **Resolução de problemas**

#### **Versão do IBM Installation Manager**

O IBM Installation Manager versão **1.9.1** é necessário para a instalação.

#### **Espaço livre em disco**

A instalação falhará se você não tiver espaço livre em disco suficiente. Um mínimo de 10 GB é recomendado.

#### **Falha na instalação**

O IBM Installation Manager pode relatar que a instalação foi bem sucedida, mesmo se o adaptador não estiver funcionando corretamente. A instalação consiste em um processo de *instalação* e um processo de *configuração*. Em alguns casos, o processo de instalação pode ter êxito, mas o processo de configuração pode falhar. Verifique se a instalação inteira foi bem sucedida antes de continuar.

Instalação do Adaptador de Implementação do IBM SPSS Modeler Server

# <span id="page-16-0"></span>**Capítulo 2. Desinstalando o adaptador IBM SPSS Modeler Server**

É possível desinstalar o adaptador IBM SPSS Modeler Server no assistente ou no modo de console.

Você deve efetuar login com uma conta de usuário que tenha os mesmos privilégios da conta que foi usada para instalar o adaptador IBM SPSS Modeler Server.

**Importante:** Alguns arquivos no diretório de programa do adaptador IBM SPSS Modeler Server (por exemplo, dados do programa) não podem ser excluídos através do IBM Installation Manager. Você deve excluir manualmente o diretório do programa para remover completamente todos os arquivos do adaptador IBM SPSS Modeler Server do sistema após a desinstalação.

Ao desinstalar o adaptador IBM SPSS Modeler Server, os arquivos do adaptador são removidos do sistema host de arquivos. No entanto, o adaptador continua implementado com o IBM SPSS Repositório do Collaboration and Deployment Services no servidor de aplicativos.

# **Desinstalando usando o modo de assistente**

É possível usar o IBM Installation Manager no modo de assistente para desinstalar o adaptador IBM SPSS Modeler Server.

#### **Antes de começar**

Você deve efetuar login com uma conta de usuário que tenha os mesmos privilégios da conta que foi usada para instalar os pacotes que deseja desinstalar.

#### **Procedimento**

Para desinstalar o adaptador IBM SPSS Modeler Server:

- 1. Feche os programas instalados com o Installation Manager.
- 2. Inicie Installation Manager no modo assistente usando IBMIM.

A localização **IBMIM** padrão irá variar dependendo do sistema operacional e do tipo de instalação (administrador, não administrador ou grupo). Para obter mais informações, consulte ["Introdução ao](#page-4-0) [Installation Manager" na página 1](#page-4-0).

- 3. No Installation Manager, clique em **Desinstalar**.
- 4. No assistente **Desinstalar**, selecione o pacote do adaptador IBM SPSS Modeler Server.
- 5. Clique em **Avançar**.
- 6. Na página **Resumo**, revise suas seleções. Clique em **Voltar** para alterar suas seleções. Se você estiver satisfeito com as suas opções, clique em **Desinstalar**.

No Windows, o Installation Manager verifica se há processos em execução. Se os processos estiverem bloqueando o processo de desinstalação, uma lista desses processos será mostrada na seção Processos de Bloqueio. Você deverá parar esses processos antes de continuar o processo de desinstalação. Clique em **Parar Todos os Processos de Bloqueio**. Caso não haja processos que precisam ser interrompidos, você não verá essa lista. Os processos em execução bloqueiam os arquivos que devem ser acessados ou modificados pelo Installation Manager.

7. Quando o processo de desinstalação for concluído, a página **Concluir** será aberta e confirmará o processo de desinstalação.

# **Desinstalando usando o modo de console**

É possível usar o IBM Installation Manager no modo de console para desinstalar o adaptador IBM SPSS Modeler Server.

#### **Antes de começar**

Você deve efetuar o login com uma conta de usuário que tenha os mesmos privilégios da conta que foi usada para instalar os pacotes.

#### **Sobre esta tarefa**

Uma opção selecionada é indicada por um X entre colchetes: [X]. As opções que não estão selecionadas são indicadas por colchetes vazios: [ ]. É possível pressionar **Enter** para selecionar a entrada padrão ou selecionar um comando diferente. Por exemplo, [N] indica que a seleção padrão é **N** para o comando **Next**.

#### **Procedimento**

Para desinstalar o adaptador IBM SPSS Modeler Server:

- 1. Feche os programas instalados com o Installation Manager.
- 2. Inicie Installation Manager no modo de console usando imcl -c.

A localização padrão **imcl** irá variar dependendo do sistema operacional e do tipo de instalação (administrador, não administrador ou grupo). Para obter mais informações, consulte ["Introdução ao](#page-4-0) [Installation Manager" na página 1](#page-4-0).

- 3. Insira 5: desinstalar remover os pacotes de software instalados.
- 4. Para selecionar o grupo de pacotes do adaptador IBM SPSS Modeler Server, insira o número próximo ao grupo de pacotes.
- 5. Insira N: avançar para continuar.
- 6. Para selecionar o pacote, insira o número que está próximo ao pacote.

Opcional: para selecionar todos os pacotes para desinstalação, insira A: selecionar todos os pacotes. A opção **A**: desmarcar todos os pacotes será mostrada quando todos os pacotes forem selecionados para desinstalação.

- 7. No painel Resumo, revise suas seleções antes da desinstalação. Insira U: desinstalar.
- 8. Quando o processo de desinstalação estiver concluído, insira F: concluir.

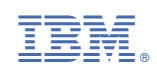